# **GUIDE TO BLOGS**

Moodle 2.3 allows you and your students to work with the built-in Campus Pack Blog tool or share content from external blogs.

**大学**<br>第2章

**LOYOLA** 

If you want students to respond to your questions, queries, or posted article, consider using the News Forum that appears in the header block. Blogs are best used to enable peer-to-peer interaction and collaboration.

**To enable students to use the CampusPack Blog for your course, add the Blog Menu Block to your course.**

Here's how blogs work in Moodle 2.3:

### Adding an Entry

**fnoodle** 

- 1. Login to Moodle
- 2. From the Navigation Block on the right click on **Blogs > Add a new entry**
- 3. This opens your Campus Pack Blog interface

Alternatively, if the Blog Menu Block is enabled in a course, click **Add a new entry about this course** there.

4. Write your entry and give it a title.

If you want to attach a file, click the *Add* button to access the File Picker to locate a file. Be sure your document is smaller than the maximum attachment size. Alternatively, drag and drop your file into the box provided.

- 5. Publish your blog entry. Selecting publish to **Yourself** saves your post as a draft that you can continue to work on. Publish to **Anyone on this site**  makes your final version available
- 6. Select tags for your entry and/or add your own tags—separated by a comma.
- 7. Click on the "Save changes" button.

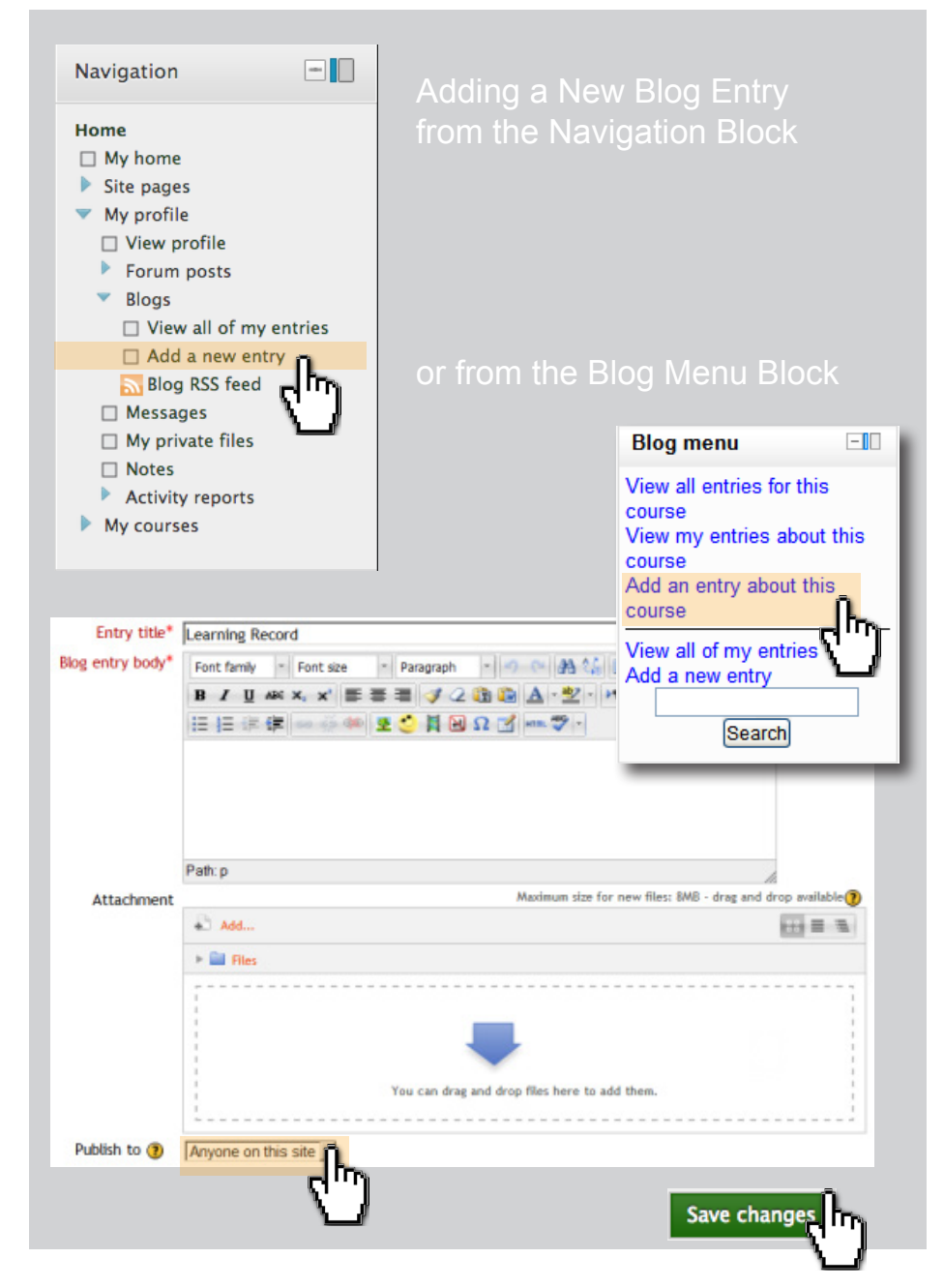

#### COURSE BLOGS

- If you click "Add an entry about this course" in the **Blog Menu Block**  then you will have the option to associate your blog entry with your current course. (Note: your blogs can still be seen elsewhere in Moodle, but this is a way to filter entries about a particular course within the course)
- There is also forum type called **Standard forum displayed in a blog-like format** enables the instructor to create forums which work as course blogs.

#### EDITING A BLOG ENTRY

Edit your blog entry at any time, perhaps changing the publish option from **Yourself** to **Anyone** on your site, via the edit link at the bottom of the entry. You may also delete the blog entry if you wish.

#### PFRMALINK

Clicking *Permalink* on a blog entry gives you a direct link to that particular blog posting-**in the address bar**. This is so you can send a link to this *specific* post to someone else.

#### EXTERNAL BLOGS

- **If enabled by an administrator, you can register external blogs, such** as Blogger or Wordpress so that entries are automatically included in your Moodle blog. Go to *Settings > My profile settings > Blogs > Register an external blog*.
- In the *URL* box, add the RSS feed of the blog you wish to register.

#### **Deleting external blog entries**

External blog entries can be deleted but not edited. To delete an external blog entry, click "delete" under the blog entry

#### **Unregistering an external blog**

To unregister (delete from your Moodle) an external blog, go to *Settings > My profile settings > Blogs > Register an external blog* and click the X

### Working with External Blogs

## Register an external blog

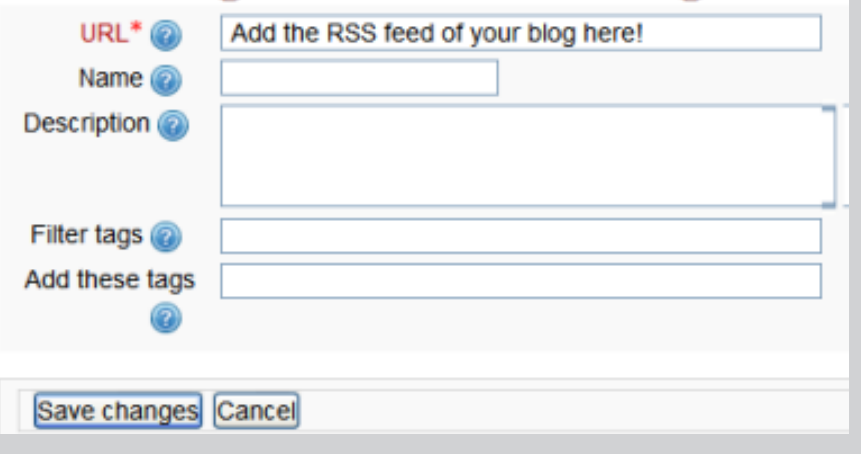

Get the RSS URL from the specific blogging tool that you choose.

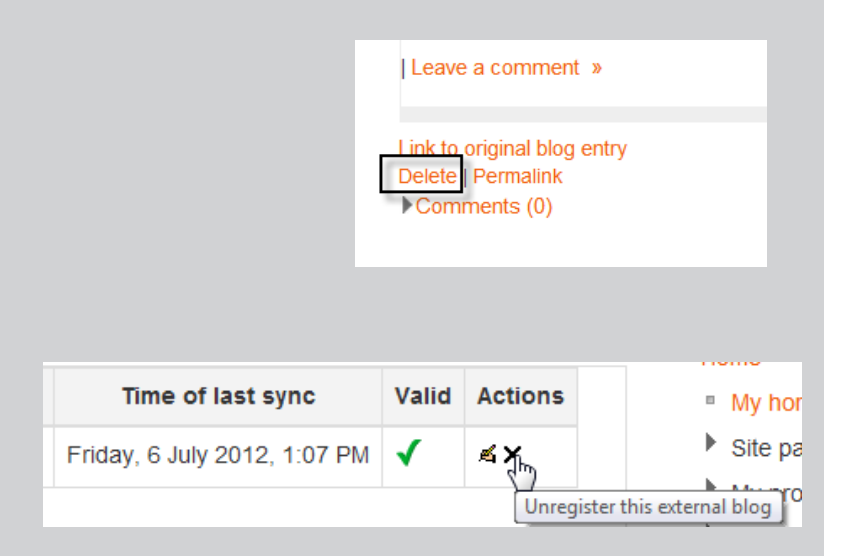